# **НҰСҚАУЛЫҚТАР**

**Пайдаланушы түріне құқықтарды беру жолы Corporate Entry User- Орындаушы (көп деңгейлі басқару)**

# Администратор **(Растау)** пайдаланушы аты арқылы жүйеге кіру қажет.

Теңшеулер > Корпоративтік параметрлер > Пайдаланушыны басқару

# «**Пайдаланушының ID**» өрісінде **Пайдаланушы атын (Орындаушы)** басыңыз.

# Пайдаланушыны басқару

- Пайдаланушының корпоративтік ақпаратын өзгерту. < br/> белсенді емес ұзақ уақыт пайдаланушы үшін транзакция бойынша Лимит : Белгілі бір уақыт ішінде транзакциялар болмаса, транзакциялар шектеледі. Пайдаланушы деректерді өзгерткенде транзакцияны қайта жүргізе аласыз.

- Құпия сөз қателерін қалпына келтіру: Егер құпия сөз қателерінің есептегіші 5 еседен артық болса, қателердің есептегішін қалпына келтіру үшін құпия сөзді қайта тіркеңіз. егер сіз депозиттік шотты қолмен енгізуді шешсеңіз, оны "Тіркелу / депозиттік шотты өзгерту"мәзіріне тіркеңіз пайдаланушылардың құпия сөздерінде 5-тен көп тізбекті әріптер / сандар болуы мүмкін емес.
- Әкімші түрлендіру процесін аяқтауды күту керек.

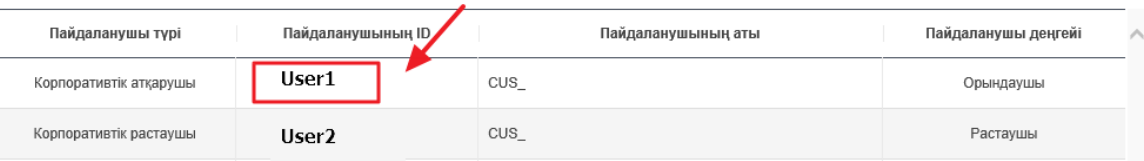

# Содан кейін «**Өзгерту**» батырмасын басыңыз.

### Пайдаланушыны басқару

- ∎ Пайдаланушының корпоративтік ақпаратын өзгерту. < br/> белсенді емес ұзақ уақыт пайдаланушы үшін транзакция бойынша Лимит : Белгілі бір уақыт ішінде транзакциялар болмаса, транзакциялар шектеледі. Пайдаланушы деректерді өзгерткенде транзакцияны қайта жүргізе аласыз.
- Құпия сөз қателерін қалпына келтіру: Егер құпия сөз қателерінің есептегіші 5 еседен артық болса, қателердің есептегішін қалпына келтіру үшін құпия сөзді қайта тіркеңіз. егер сіз депозиттік шотты қолмен енгізуді шешсеңіз, оны "Тіркелу / депозиттік шотты өзгерту"мәзіріне тіркеңіз
- пайдаланушылардың құпия сөздерінде 5-тен көп тізбекті әріптер / сандар болуы мүмкін емес.
- Экімші турлендіру процесін аяктауды куту керек.

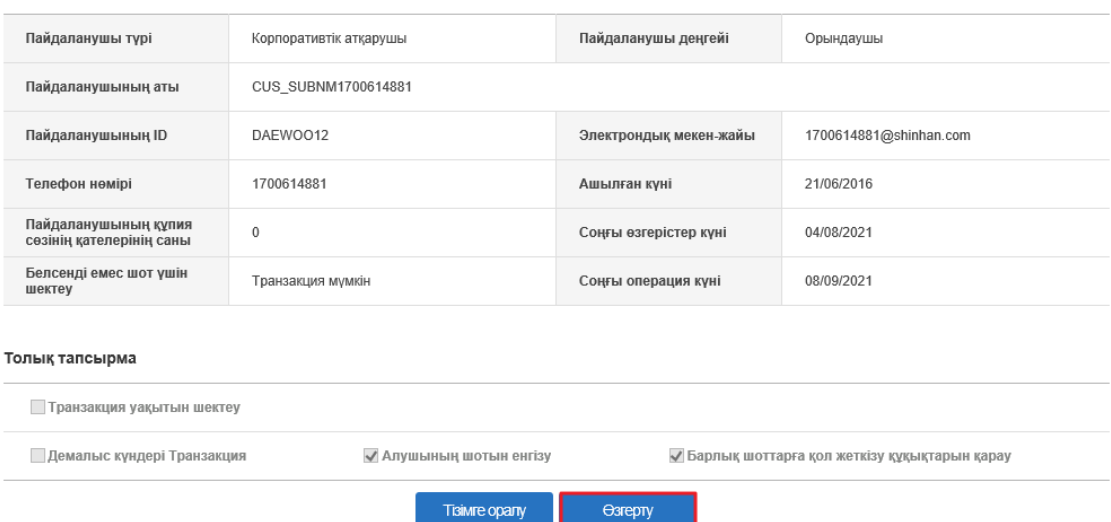

# **Пайдаланушыны басқару** бетінде

1) **Пайдаланушы деңгейін** орнатыңыз - «**Орындаушы**».

- 2) Толық тапсырма тарауында **Демалыс күндері транзакция, Алушының есептік жазбасын** таңдаңыз.
- 3) Құпия сөзді өзгертіңіз (қажет болған жағдайда).
- Деректерді OTP токенінен 6 санды құпия сөзбен растаңыз.

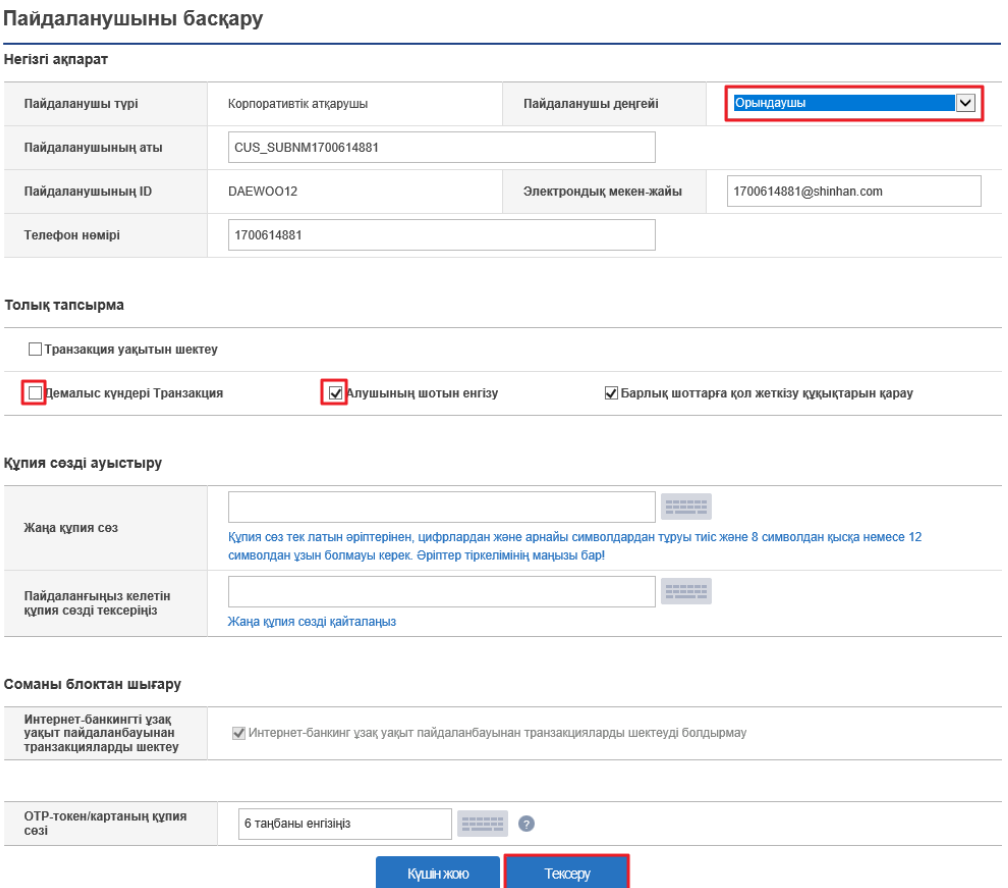

2) Келесі Теңшеулер > Корпоративтік параметрлер > Пайдаланушы рұқсаттарын теңшеу

«**Пайдаланушының ID**» өрісінде **Пайдаланушы атын** басыңыз.

Пайдаланушы рұқсаттарын теңшеу

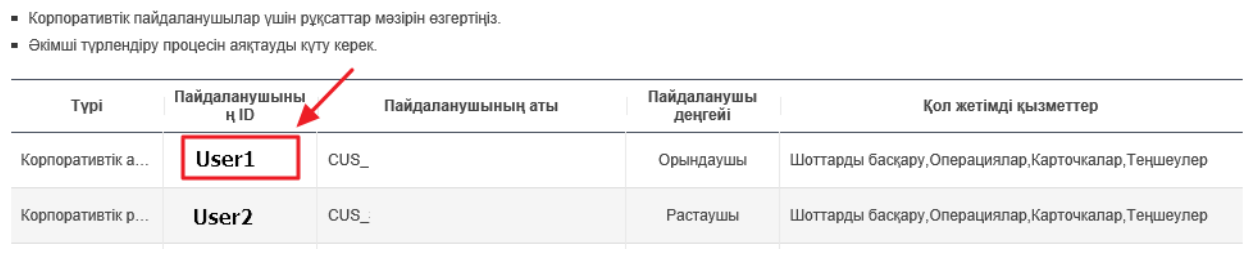

Содан кейін «**Өзгерту**» батырмасын басыңыз.

#### Пайдаланушы рұқсаттарын теңшеу

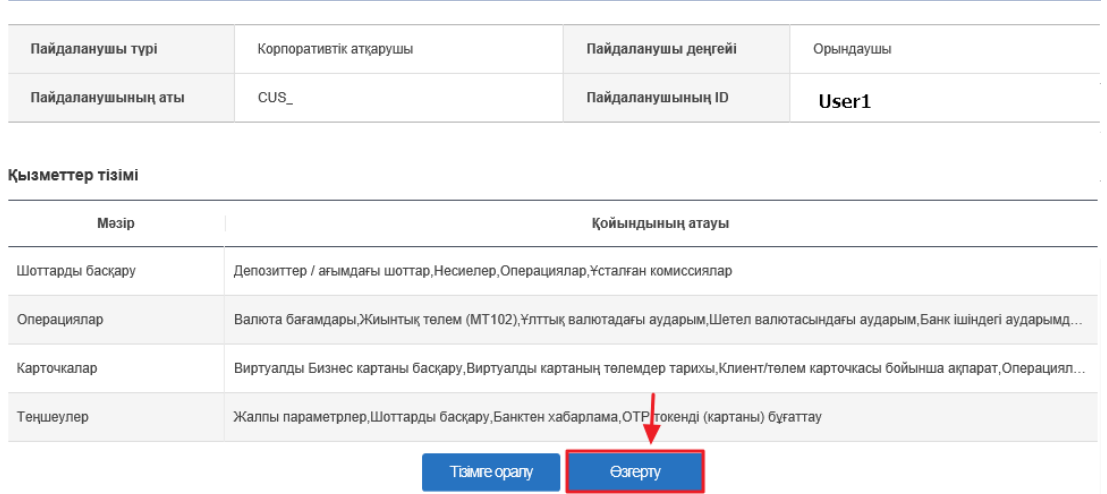

Барлық қажет деген **Мәзір** элементтерін таңдаңыз және OTP төкеніндегі 6 таңбалы құпия сөзді енгізу арқылы өзгертулерді растаңыз (Орындаушы деңгейіндегі пайдаланушы үшін белгілі бір функцияларды жабу қажет болса, бұл қойындыны таңдамаңыз)

# Пайдаланушы рұқсаттарын теңшеу

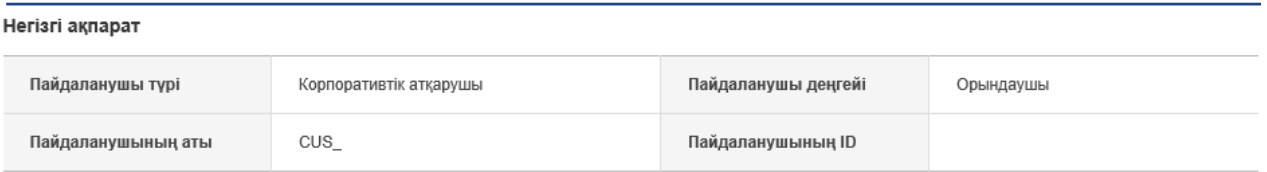

#### Қызметтер тізімі

Пайдаланушыға қол жетімді қажетті қызметтерді таңдаңыз

#### Шоттарды басқару

- √ Депозиттер / ағымдағы шоттар
- √ Шоттар тізімі
- √ Шот бойынша операциялар туралы толық ақпарат
- √ Жабық шоттар
- √ Шот бойынша үзінді
- Шот бойынша үзінді(NEW)

# ⊌ Несиелер

- **▽** Кредиттер бойынша ақпарат
- $\boxed{\mathcal{L}}$  Кредит бойынша операциялар туралы толық ақпарат
- $\checkmark$ Төлемдерді өтеу кестесі
- ☑ Несие желісіне шолу
- **V** Сыйақы

#### √ Операциялар

- Операциялар тарихы
- Растау мәртебесін тексеру

#### √ Ұсталған комиссиялар

3) Теңшеулер > Корпоративтік параметрлер > Растау желісін Тіркеу / Өзгертуге өтіңіз. «**Растау**» батырмасын басыңыз.

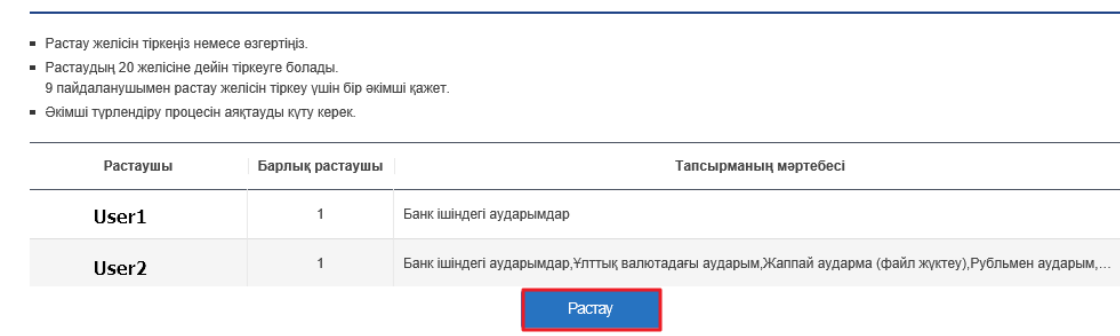

Растау желісін тіркеу/өзгерту

1) Тексеретін **Пайдаланушы ID**-ін енгізіңіз.

2) Растаушы немесе Администратор растайтын әрекеттерді таңдаңыз.

3) Егер Администратор төлемдер мен аударымдар Растаушы рұқсатынсыз (тікелей банк жүйесіне) жүзеге асырылғанын қаласа, «**Растаусыз төлемдер**» тармағын таңдау қажет.

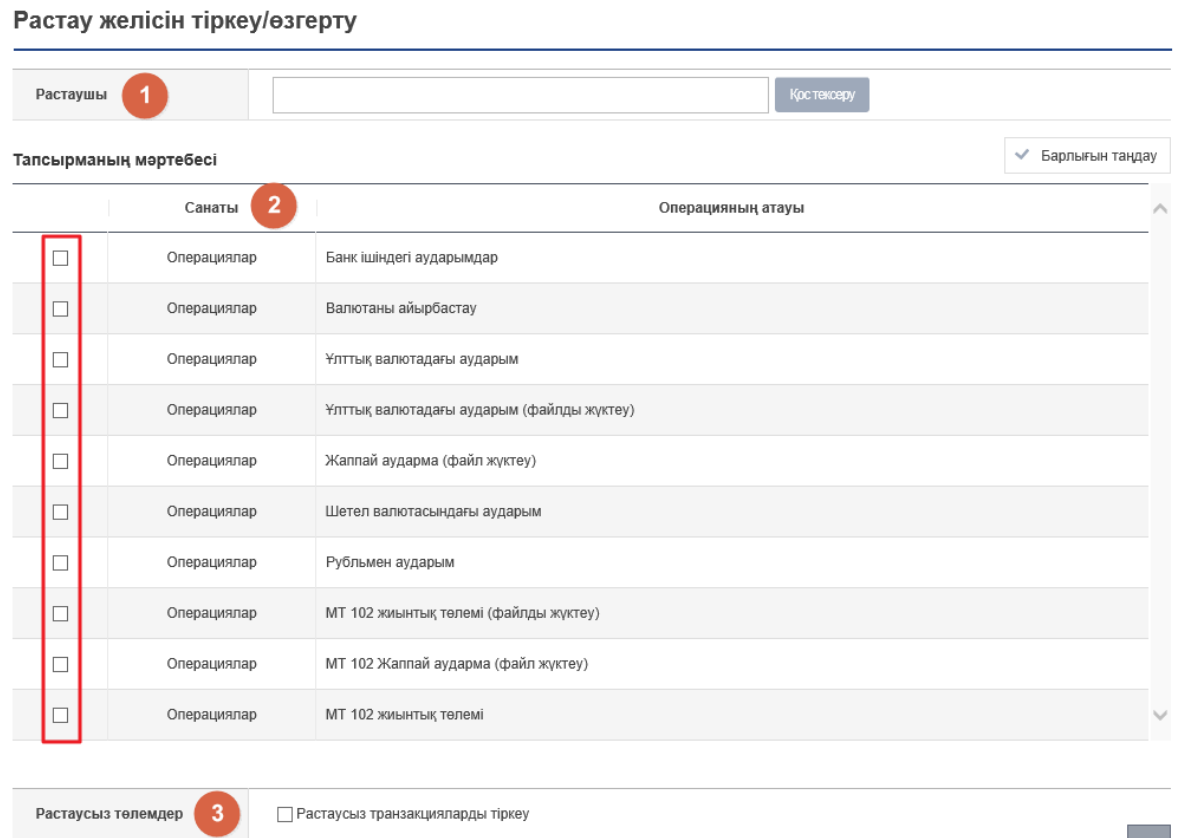

**Растаушы** пайдаланушыны тіркеу үшін – «**Растау желілерінің тізімінде**» суретке сәйкес элементтерді толтырыңыз. **Пайдаланушы аты (ID) – Растаушы ID-і.**

OTP токенінен 6 санды құпия сөзбен растаңыз.

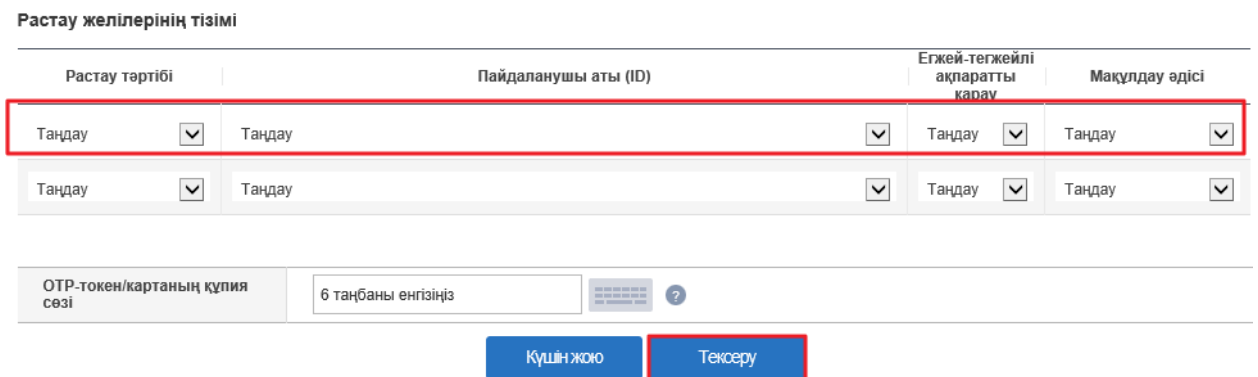

Растау желілерінің тізіміндегі деректерді өзгерту үшін (төлемдерді растау үшін бұрыннан тіркелген пайдаланушылар болса) **Растаушы** өрісіндегі **Растаушы ID-ін** еңгізіңіз.

# Растау желісін тіркеу/өзгерту

- Растау желісін тіркеңіз немесе өзгертіңіз.
- Растаудың 20 желісіне дейін тіркеуге болады.
- 9 пайдаланушымен растау желісін тіркеу үшін бір әкімші қажет.
- Әкімші түрлендіру процесін аяқтауды күту керек.

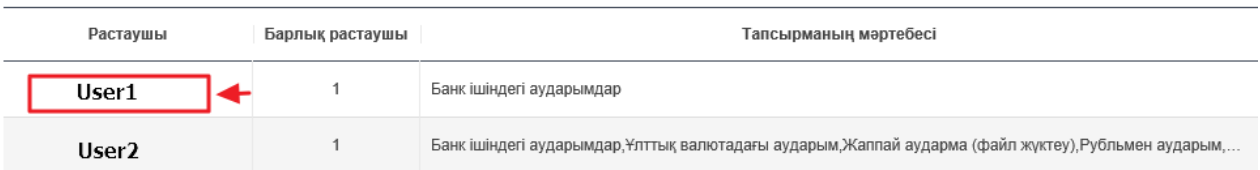

Операцияны растайтын Пайдаланушы туралы толық ақпарат бар бетте «**Өзгерту**» батырмасын басыңыз.

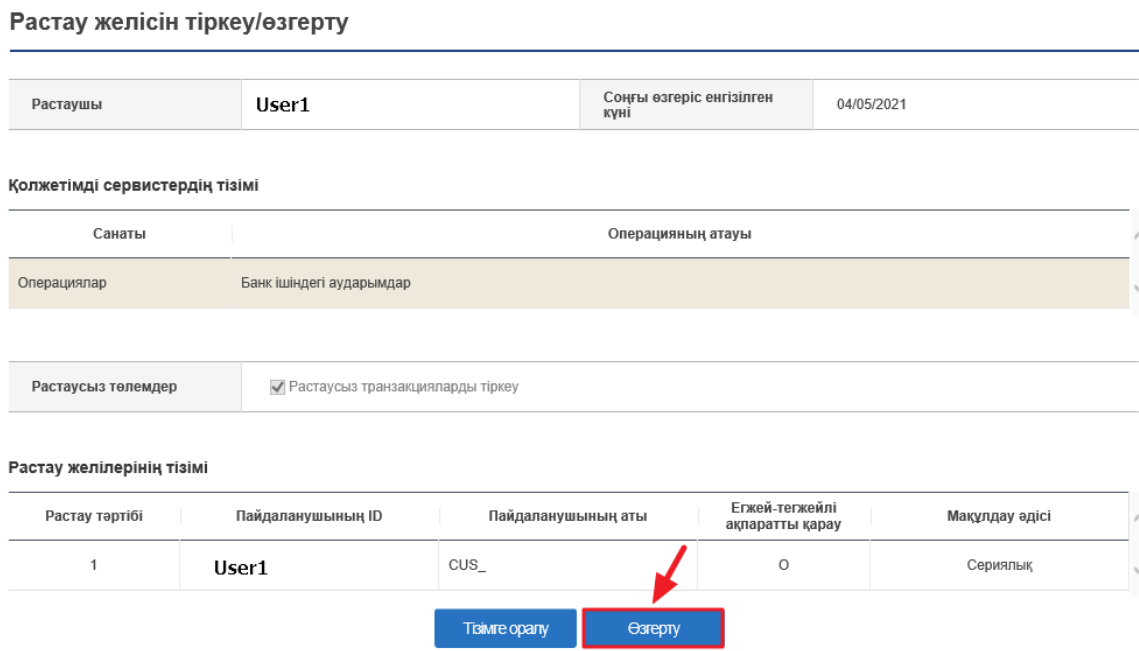

2 немесе одан да көп Растаушы пайдаланушыларын тіркеу үшін **Растау желілерінің тізімі** тармағына барлық растаушы пайдаланушылардың деректері ретімен енгізіледі.

Бұл жағдайда Төлем тапсырмасы барлық Растаушы Пайдаланушылар төлемді растағаннан кейін ғана Банкке жіберіледі.

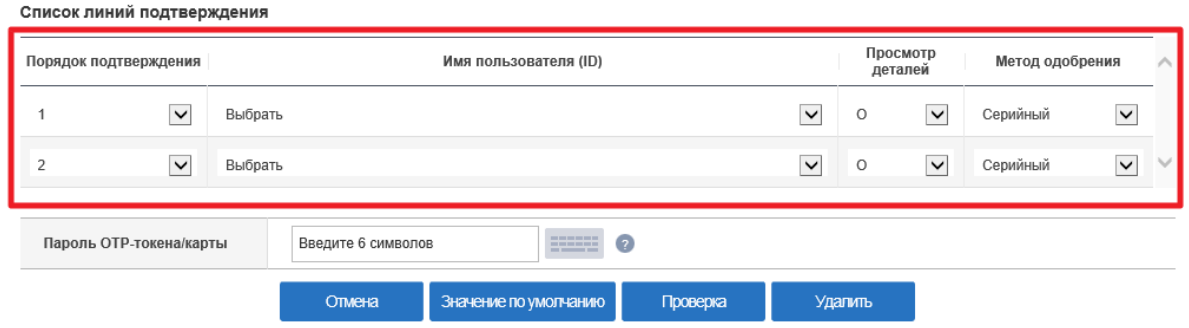

# **Есептік жазбаларды орнату**

1) Теңшеулер> Шоттарды басқару> Кредиттік шоттарды қосу/жою тармағына өтіңіз

«**Пайдаланушының ID**» өрісінде **Пайдаланушы атын** таңдаңыз.

## Кредиттік шоттарды қосу/жою

Кредиттік шоттарды қосу/жою

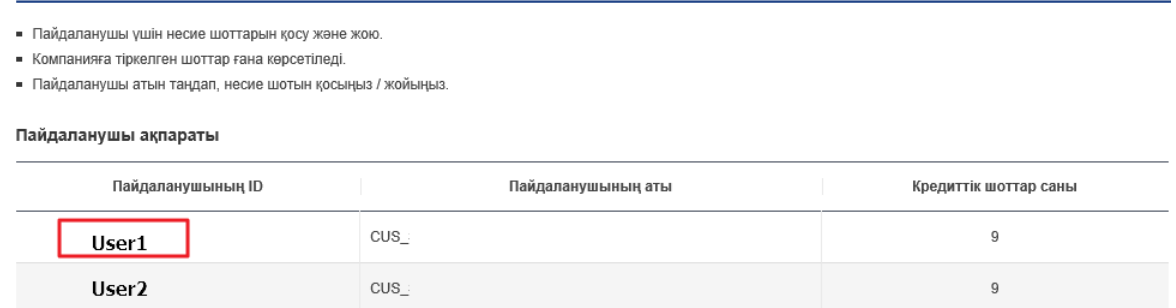

Орындаушыға операцияларды орындау үшін қолжетімді болатын шоттарды таңдаңыз (Көшірмені қарау). Деректерді OTP токенінен 6 таңбалы құпия сөзбен растаңыз, «**Сақтау**» түймесін басыңыз.

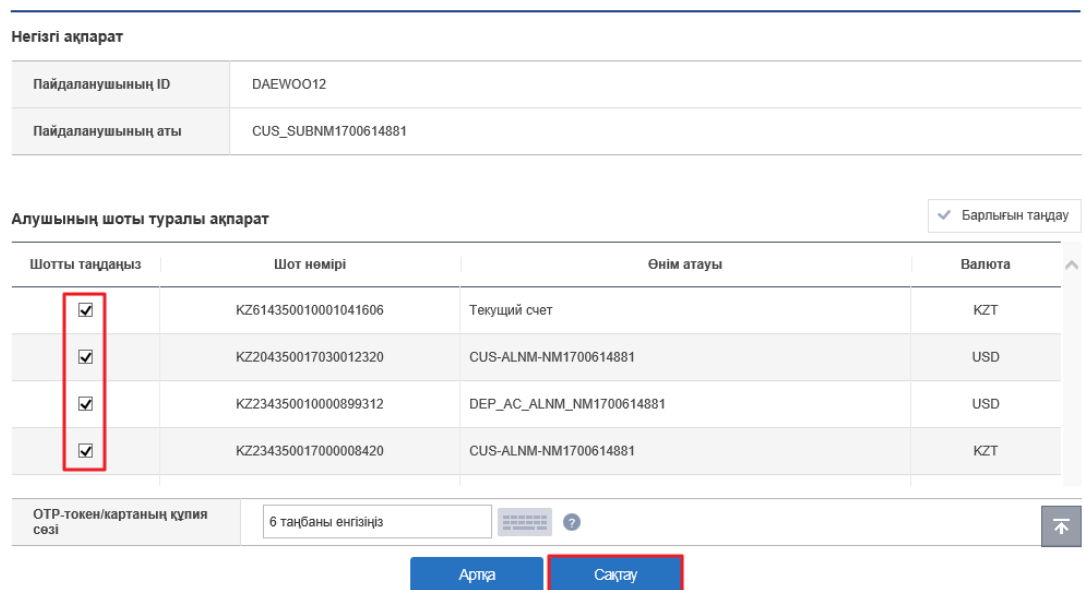

1) Теңшеулер> Шоттарды басқару> Дебеттік шоттарды қосу/жою «**Пайдаланушының ID**» өрісінде **Пайдаланушы атын** таңдаңыз.

### Дебеттік шотты қосу / жою

- Есептен шығару шотын қосыңыз немесе жойыңыз.
- Дебеттік шоттарды сұрау үшін ғана қол жетімді. Пайдаланушы идентификаторын таңдап, есептен шығару шотын қосыңыз / жойыңыз.
- Егер компанияда әкімші болса, мақұлдау процесін күту қажет.

#### Пайдаланушы ақпараты

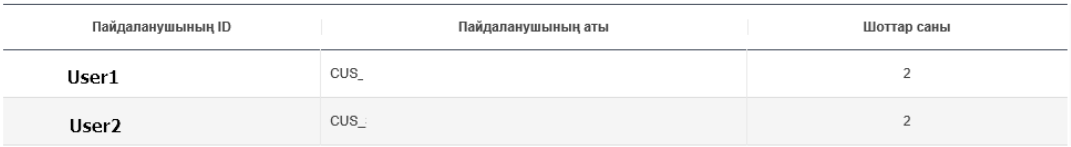

**Орындаушы**ға операцияларды орындау үшін қолжетімді болатын шоттарды таңдаңыз (Көшірмені қарау). Деректерді OTP токенінен 6 таңбалы құпия сөзбен растаңыз, «**Сақтау**» батырмасын басыңыз.

# Дебеттік шотты қосу / жою

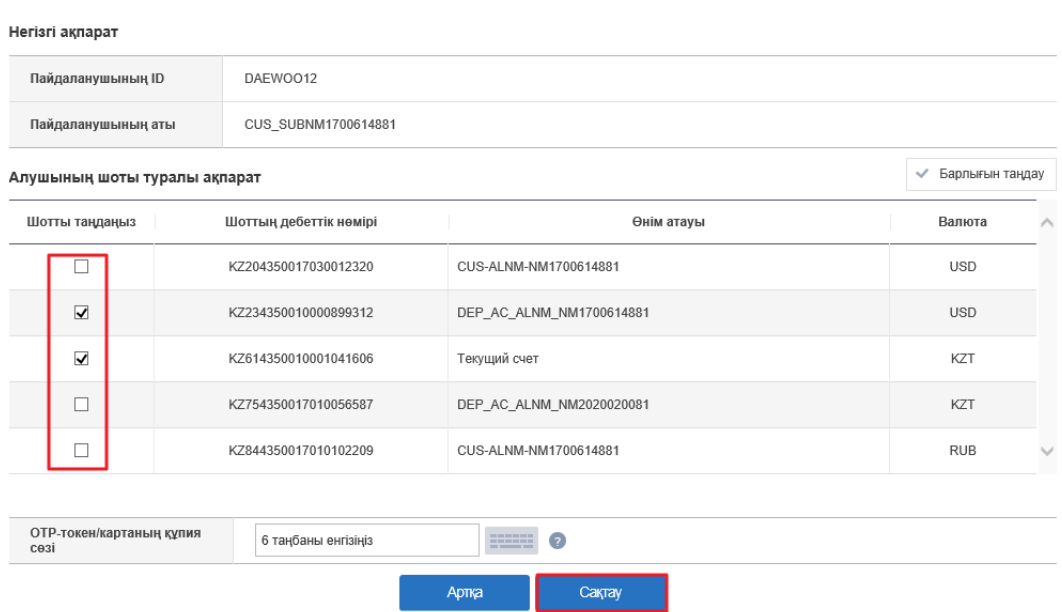